# **WEBSITEDESIGN.co.za** THE PROFESSIONAL, FAST & FRIENDLY CHOICE FOR WEBSITE DESIGN

Call Us 086 111 5596 | info@websitedesign.co.za | www.websitedesign.co.za | CPT & JHB Offices

### **Managing Mailboxes on Your Domain**

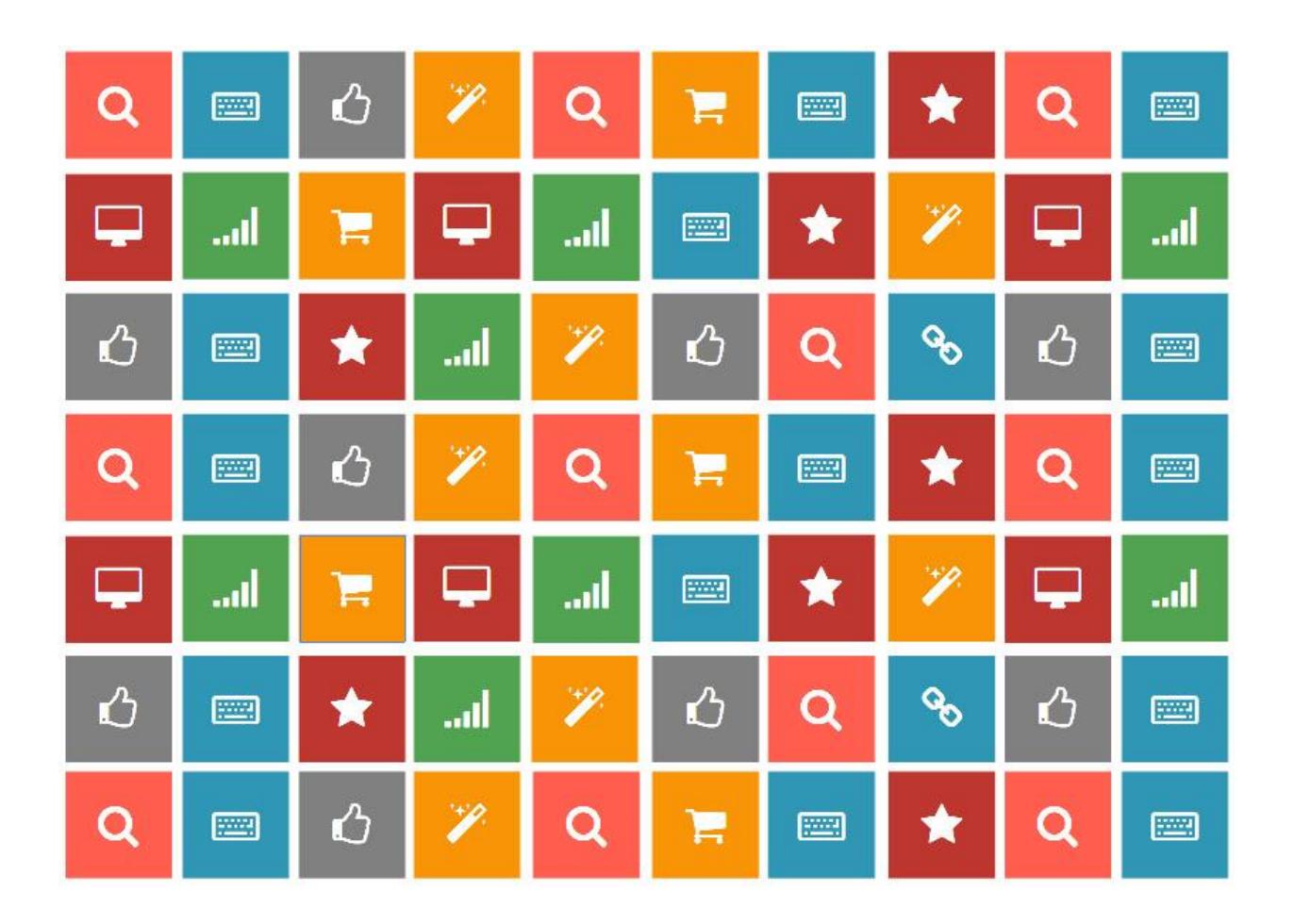

#### *Disclaimer:*

*The user of this document automatically accepts and agrees that the Owner/s of this document attempts to ensure that the content remains accurate and to date, no liability will be accepted for any errors whatsoever. In addition, the Owner/s of this document do not claim ownership or management of any content. Any errors can be reported to support@websitedesign.co.za.* 

## **Managing Mailboxes on Your Domain**

### \*\*\* Contents Page \*\*\*

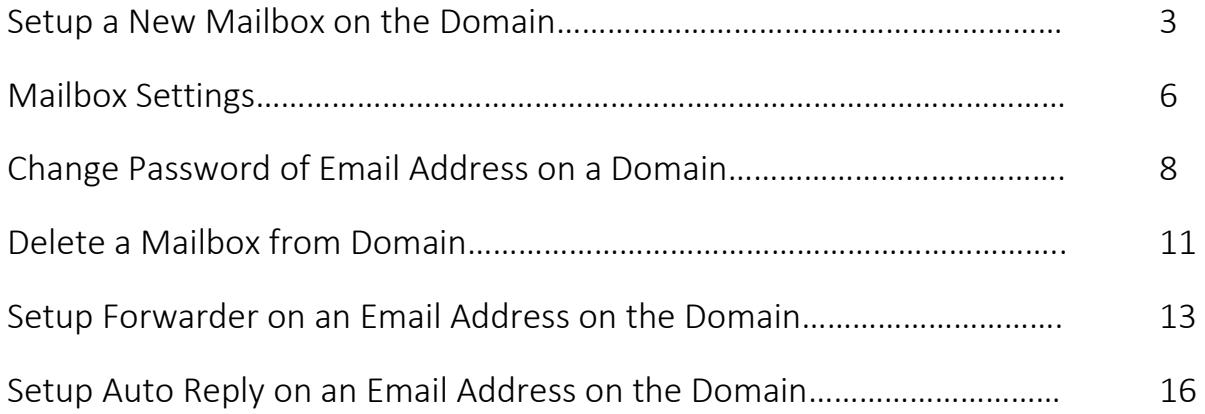

#### **SETUP A NEW MAILBOX ON THE DOMAIN**

If you want to setup a new mailbox on the domain, do the following:

1. Navigate to <https://myaccount.hetzner.co.za/>

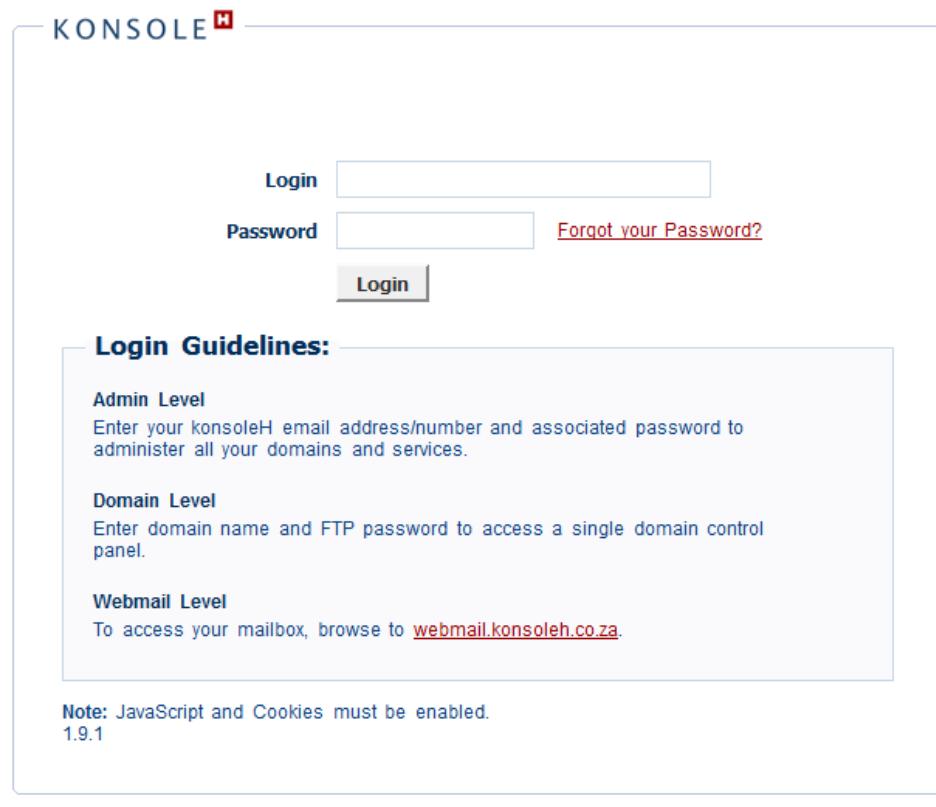

Copyright konsoleH 2013 | All Rights Reserved

2. Login in to the Control Panel:

Login: Enter your domain name (Eg. yourdomainname.co.za)

3) On the menu to the left, click on the Mail tab.

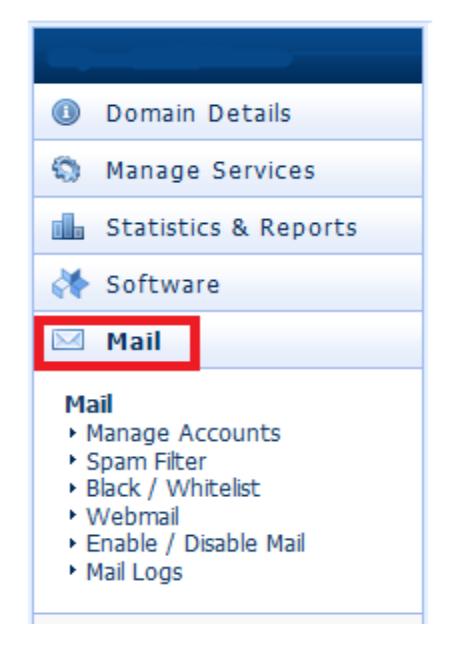

4) Then, click on the Manage Accounts link.

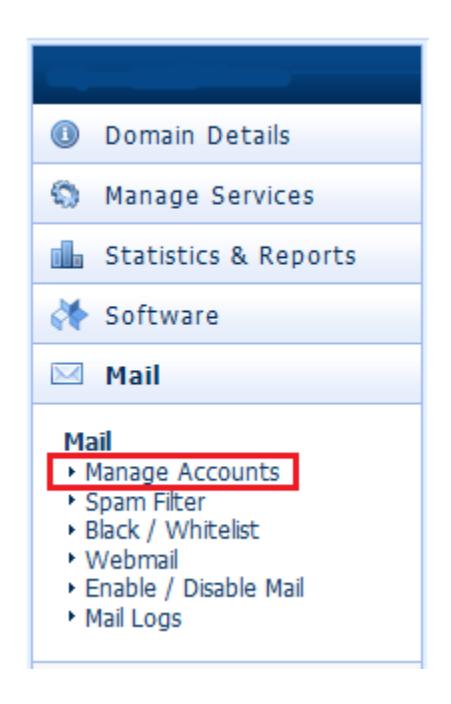

5. On the top right, you will see a link, "New Mailbox". Click on that.

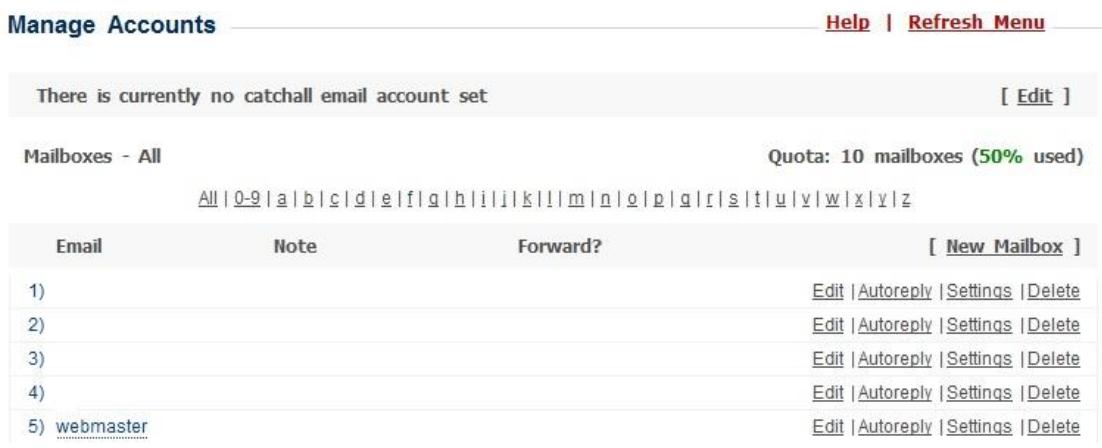

6. In the username field, type in the first part of the email address only. Example: An email address looks like this: firstname@domainname.co.za

Only enter the 'firstname' part of the email address.

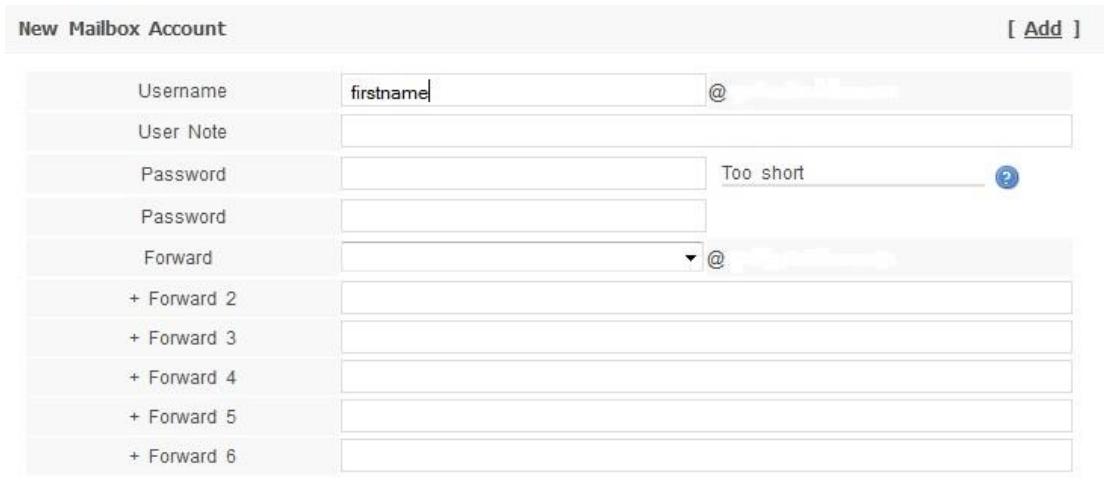

7. Enter the same password in both of the password fields.

Remember, when setting up the password for a mailbox, ensure that it uses a mixture of capital letters, lowercase letters, numbers and special symbols.

Eg: FIRsname123

8. Click on the '*Add*'' link on the top right. A new mailbox is now added to your domain.

#### **MAILBOX SETTINGS**

The settings that you have just specified when creating the mailbox can now be setup on your Outlook mail program or your mobile device:

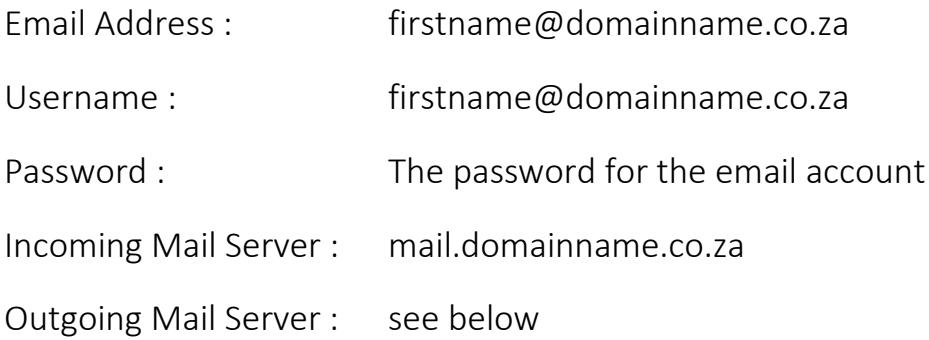

Your Outgoing (SMTP) Server is used for sending emails. Your internet service provider (ISP) will supply you with the server name.

Here is a list of the most common Outgoing servers:.

For Telkom ADSL, outgoing server is smtp.dsl.telkomsa.net or smtp.saix.net

For Telkom Analogue Dial Up, use smtp.saix.net or smtp.dsl.telkomsa.net For 8TA (Eita), the outgoing server is smtp.saix.net For MWEB ADSL, outgoing server is smtp.mweb.co.za or smtp.mweb.net

For Vodacom 3G, outgoing server is smtp.vodacom.co.za For MTN 3G, the outgoing server is mail.mtn.co.za For Cell C the outgoing server is mail.cmobile.co.za

For Iburst, outgoing server is smtp.iburst.co.za For I.S. ADSL the outgoing server is smtp.isdsl.net For I.S. 3G the outgoing server is smtp.isgsm.netor smtp.dial-up.net For goggaconnect outgoing server is smtp.vodacom.co.za

For Neotel, outgoing server is smtp.neomail.co.za For ABSA, outgoing server is smtp.absamail.co.za or mail.absa.co.za For @lantic (ADSL,Dialup, ISDN) : smtp.lantic.net

For NetActive (ADSL,Dialup, ISDN) : smtp.netactive.co.za For Polka (ADSL,Dialup, ISDN) : smtp.polka.co.za For Web Africa (ADSL,Dialup, ISDN) : smtp.wa.co.za

For Cybersmart : smtpauth2.cybersmart.co.za or smtp.cybersmart.co.za For Nokia/OVI : smtp.mail.ovi.com or smtp.mail.yahoo.com

#### **CHANGE PASSWORD OF EMAIL ADDRESS ON A DOMAIN**

If you want to change the password of the email address on a domain, do the following:

1. Navigate to <https://myaccount.hetzner.co.za/>

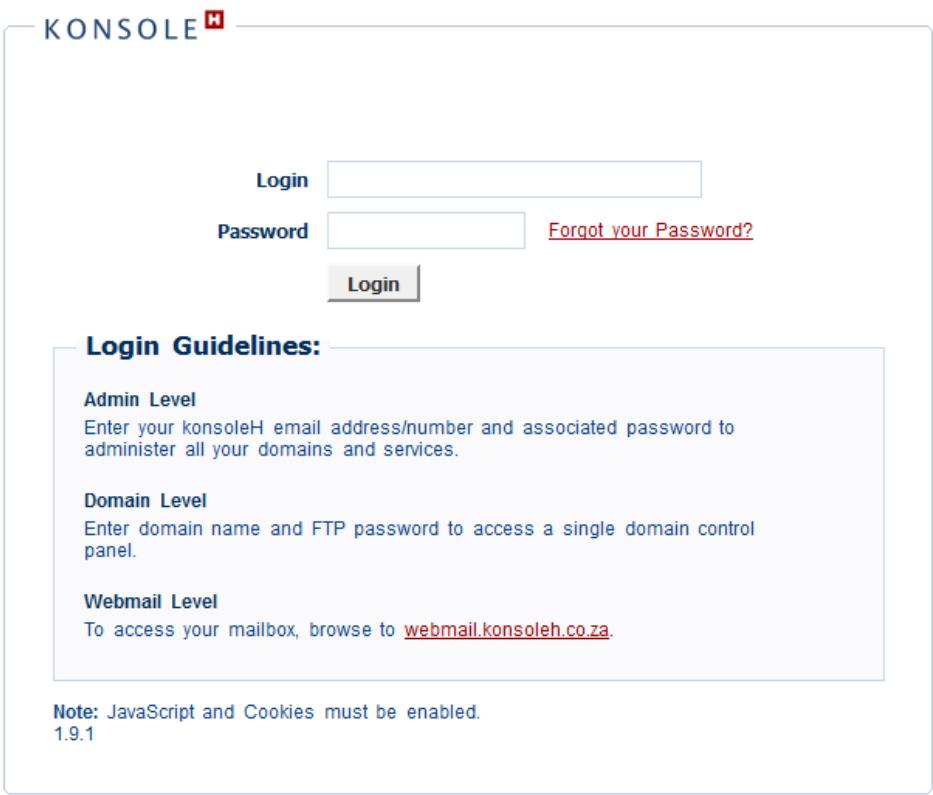

Copyright konsoleH 2013 | All Rights Reserved

2. Login in to the Control Panel:

Login: Enter your domain name (Eg. yourdomainname.co.za)

3) On the menu to the left, click on the Mail tab.

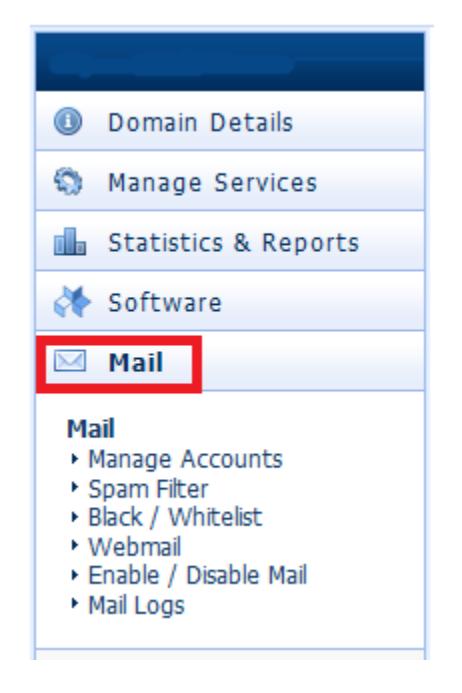

4) Then, click on the Manage Accounts link.

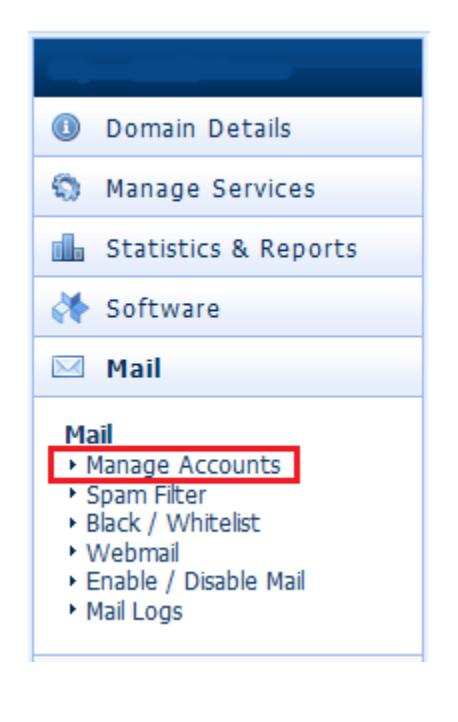

5) Go the email address you want to change the password for and click the Edit link next to it.

> 4) webmaster Edit | Autoreply | Settings | Delete

6) In the 1st Password field, type in the new password.

7) Re-enter the new password in the  $2<sup>nd</sup>$  password field.

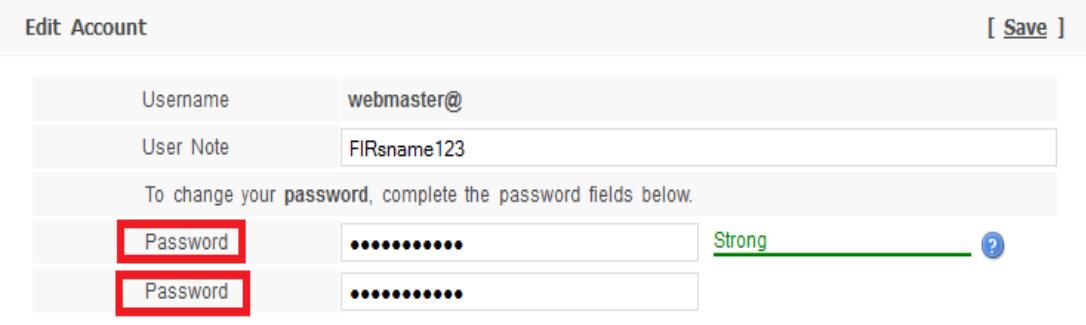

NB:!! Remember, when setting up the password for an email address, ensure that it uses a mixture of capital letters, lowercase letters, numbers and special symbols.

Eg: FIRsname123

8) Click on the Save link on the top right in order to save the new password.

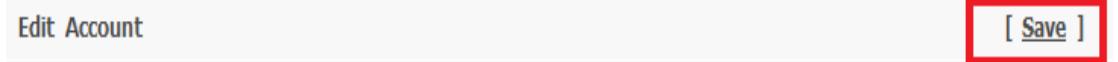

You will now have to change the settings in your Outlook email program, with the new password.

#### **DELETE A MAILBOX FROM DOMAIN**

If you want to delete the email address on a domain, do the following:

1. Navigate to <https://myaccount.hetzner.co.za/>

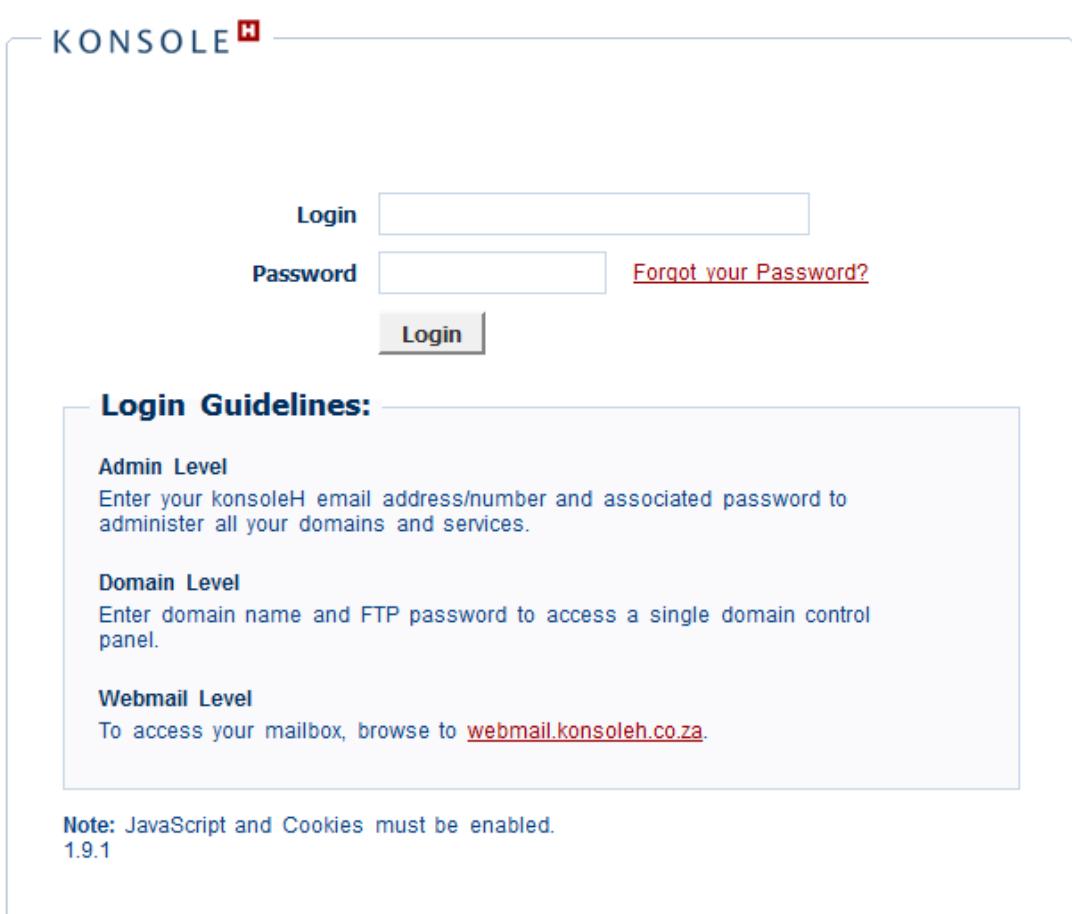

Copyright konsoleH 2013 | All Rights Reserved

#### 2. Login in to the Control Panel:

Login: Enter your domain name (Eg. yourdomainname.co.za)

3) On the menu to the left, click on the Mail tab.

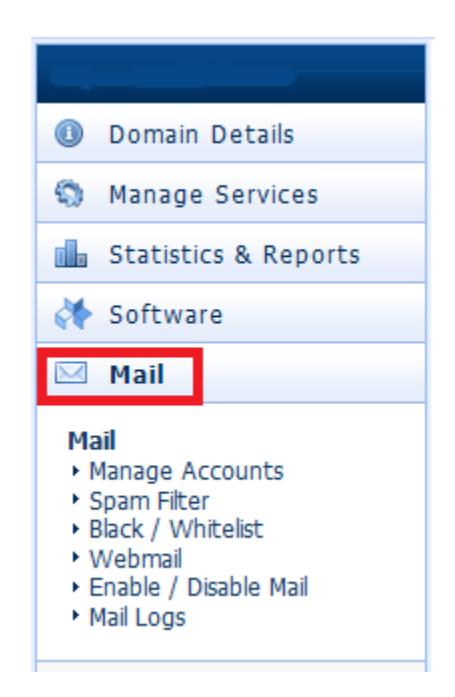

4) Then, click on the Manage Accounts link.

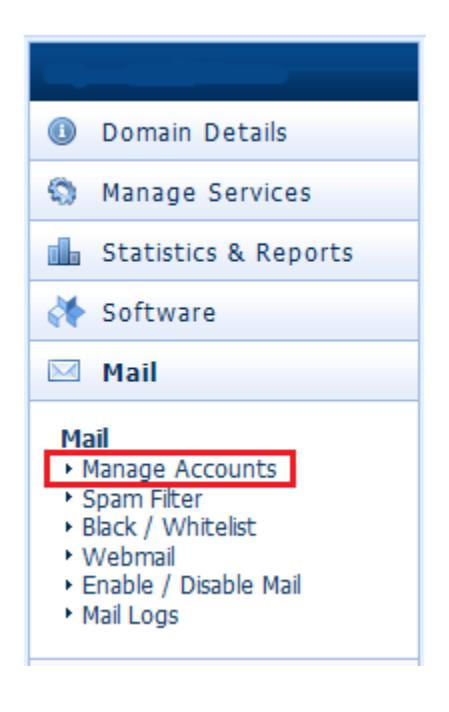

5) Go the email address you want to delete and click the Delete link next to it.

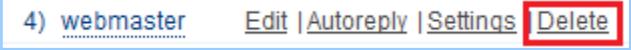

NB:!! Once you delete the mailbox, you will no longer have access to the emails for that email address.

#### **SETUP FORWARDER ON AN EMAIL ADDRESS ON THE DOMAIN**

If you want to setup a forwarder on your email address on the domain, do the following:

1. Navigate to <https://myaccount.hetzner.co.za/>

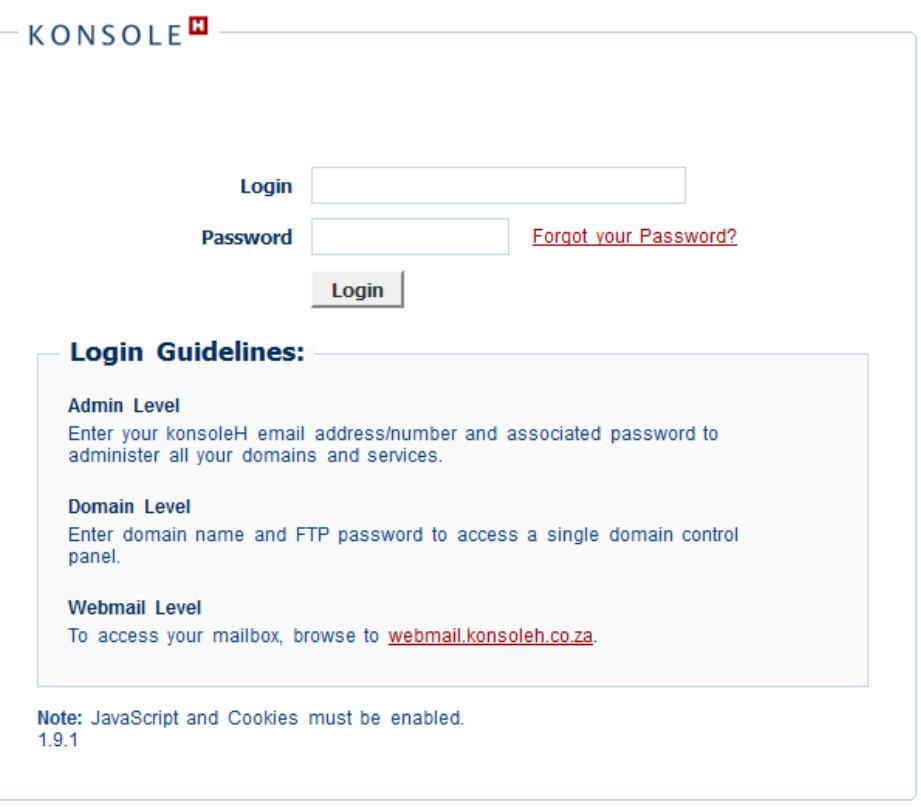

Copyright konsoleH 2013 | All Rights Reserved

2. Login in to the Control Panel:

Login: Enter your domain name (Eg. yourdomainname.co.za) Password: (Contact the hosting dept. for the password)

3. On the menu to the left, click on the Mail tab.

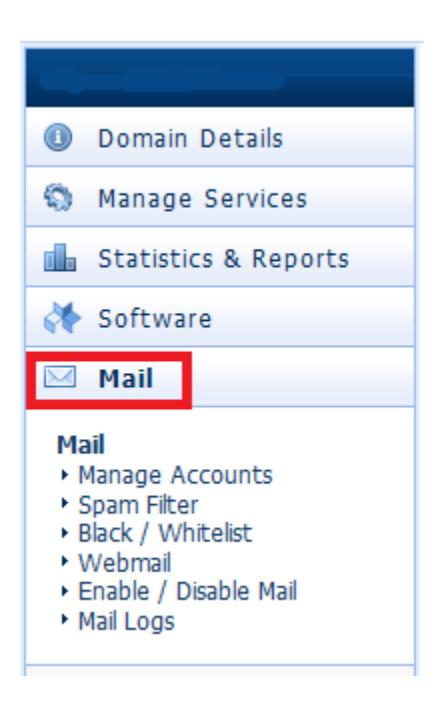

4. Then, click on the Manage Accounts link.

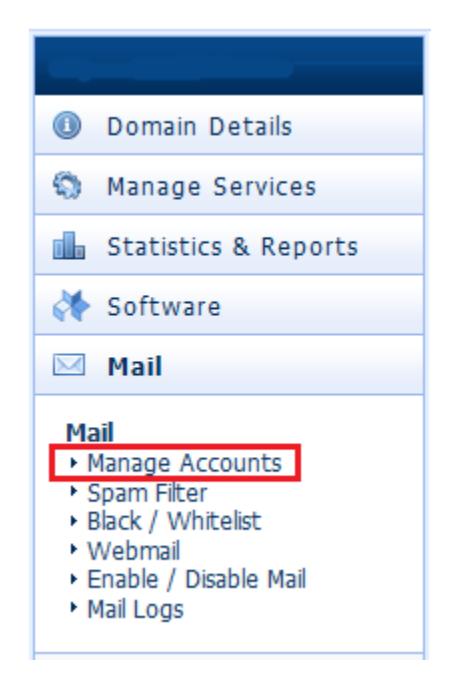

5. Go the email address you want to setup a forwarder on and click the 'Edit' link next to it.

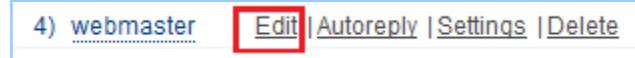

6. Type in the email address the current mailbox should forward to.

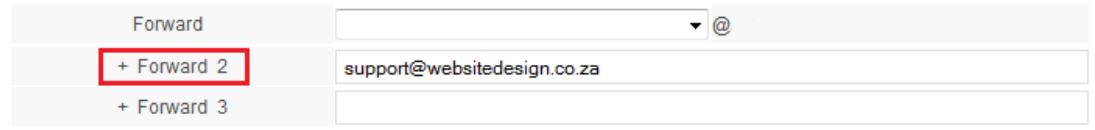

7. Click on the Save link on the top right in order to save the new password.

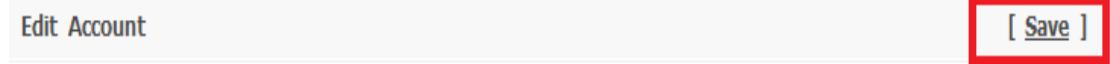

#### **SETUP AUTO REPLY ON AN EMAIL ADDRESS ON THE DOMAIN**

This is also known as an out of office message. If you want to setup a message that is automatically sent back to the sender, when you receive an email, do the following:

1. Navigate to <https://myaccount.hetzner.co.za/>

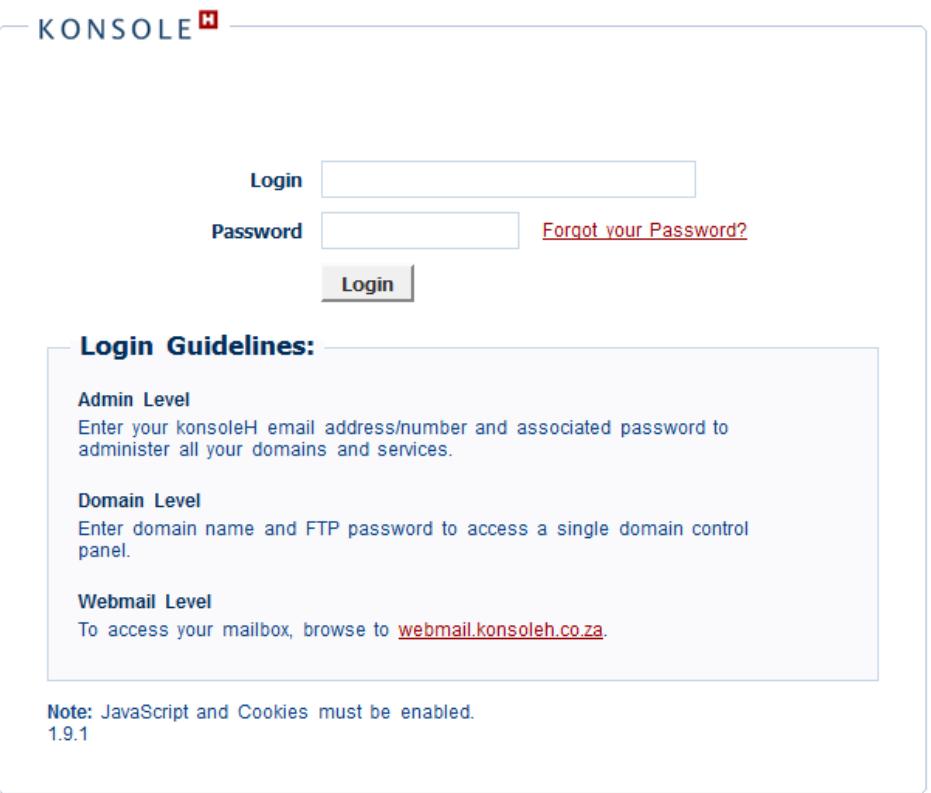

Copyright konsoleH 2013 | All Rights Reserved

2. Login in to the Control Panel:

Login: Enter your domain name (Eg. yourdomainname.co.za)

3. On the menu to the left, click on the Mail tab.

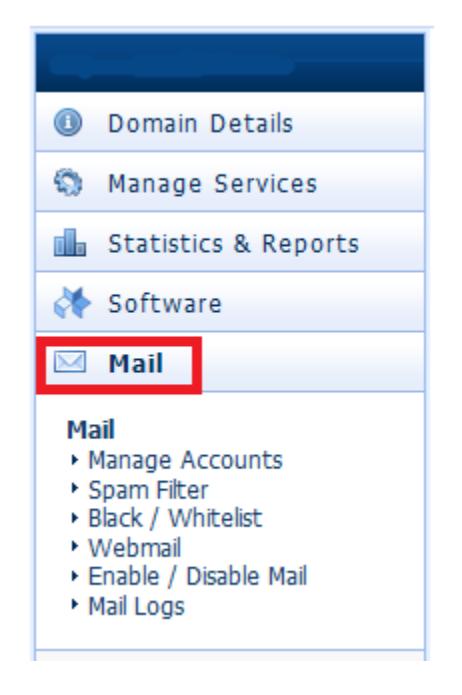

4. Then, click on the Manage Accounts link.

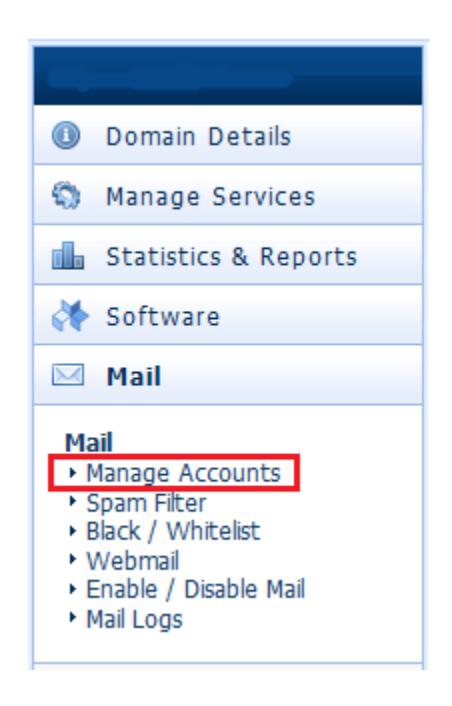

5. Click on the Autoreply link next to the email address you wish to setup the automatic reply on

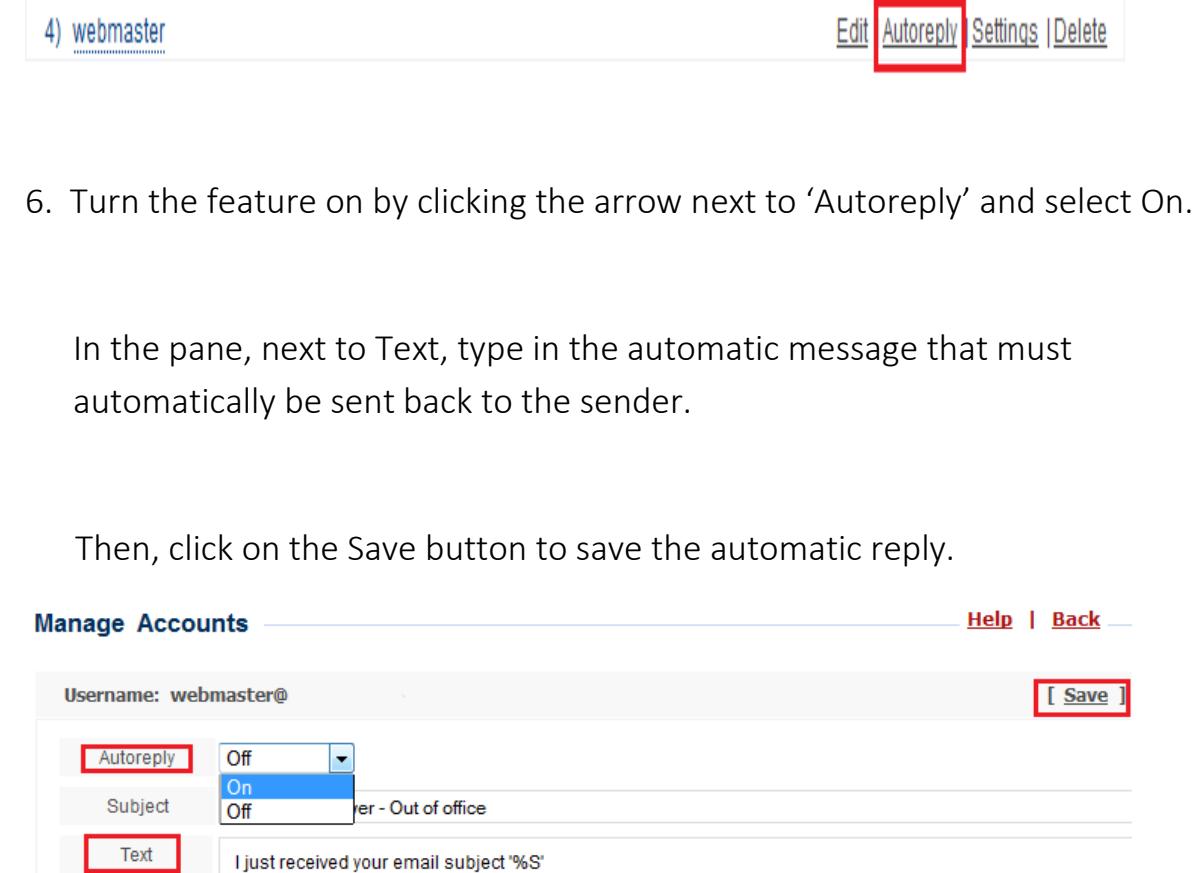

7. To disable the Autoreply feature, click the arrow next to 'Autoreply' and select Off.

Then, click on the Save button to save the automatic reply.

I am away but will reply to your email when I return.

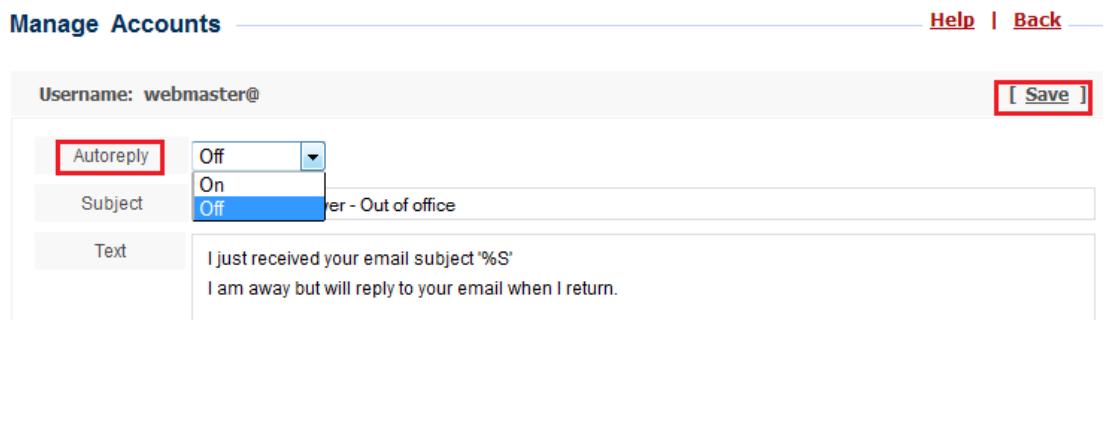